April 2018

Short Code/Long code mapping – Member Portal User Manual

v1.3

### **Table of Contents**

| 1.0 | INTRODUCTION                                                              | 3  |
|-----|---------------------------------------------------------------------------|----|
|     | SCOPE<br>DOCUMENT HISTORY                                                 |    |
|     | SHORT-LONG CODES MAPPING                                                  |    |
| 2.2 | MANUAL INSERTION<br>BULK UPLOAD VIA WEB INTERFACE<br>BULK UPLOAD VIA SFTP |    |
| 3.0 | CONSTRAINTS                                                               | 16 |
| 4.0 | REPORTS                                                                   | 17 |
| 5.0 | CONTACTS                                                                  |    |

April 2018

#### 1.0 Introduction

#### 1.1 Scope

The document *RTS-24 – Maintenance of relevant data relating to orders in financial instruments* of the MIFID II directive requires trading venues to receive and maintain information on:

- Identifier of the Client to which an order is assigned (Local Person Identifier or Legal Entity Identifier), for client orders only
- Identification of the Person (Local Person Identifier) or of the Algorithm (Algo ID) that took the Investment Decision
- Identification of the Person (Local Person Identifier) or of the Algorithm (Algo ID) that took the Execution Decision

The above identifiers are also called Long Codes.

In addition, where competent authorities request any of these details in accordance with Article 25(2) of Regulation (EU) No 600/2014, trading venues shall provide such details using the standards and formats introduced by the new directive.

In order to minimize the information to be reported with orders and quotes and to ensure appropriate security standards of confidential information, the London Stock Exchange Group is developing a solution by which trading firms will be required to associate a numerical *Short Code*, which is the actual information that will be attached to the newly introduced market message fields *Client Identification code*, *Investment decision within firm* and *Execution within firm*, to the aforementioned *Long Code*.

Such information will be reported through the Member Portal and the purpose of this document is to describe the solution proposed by the Group.

April 2018

#### 1.2 Document History

| Version | Changes                                           |
|---------|---------------------------------------------------|
| 1.0     | Initial version                                   |
| 1.1     | Modifications to paragraphs 2.3 and 3.0           |
| 1.2     | Modifications to paragraphs 2.3 and 4.0           |
| 1.3     | Modifications to paragraphs 2.1, 2.2, 2.3 and 3.0 |

In subsequent issues of this document, where amendments have been made, these changes will be indicated through the use of red text.

April 2018

#### 2.0 Short-Long Codes mapping

A new Member Portal section called *Short-Long Codes* as shown in Figure 1 is introduced to allow trading firms to manage the short-long code mappings, including adding new codes or amending/deleting existing ones.

The section is available on the dashboard of every venue (i.e. Borsa Italiana, ETLX, LSE, Turquoise) of a trading firm, allowing the user to manage only the mappings of the venue they have privileges on.

The new section can be accessed by the Contract Representative of the venue and by the Company Users previously allowed by the Contract Representative in the *Company User Management* section.

| Short-Long | Codes |
|------------|-------|
|------------|-------|

| Data Management | <b>»</b> |
|-----------------|----------|
| Bulk Upload     | »        |
| Reports         | »        |
| SFTP Users      | »        |

#### Figure 1

A trading firm can manage the short-long code mappings in the following ways:

- manual insertion through the Member Portal web interface;
- bulk upload through the Member Portal web interface;
- bulk upload via SFTP.

The three options are detailed in the next paragraphs and, for simplicity, they refer to a single venue and a single member firm. The same procedure - manual insertion or upload, must be repeated for all the member firms configured within the same trading participant and for all the venues the trading participant is a member of.

April 2018

#### 2.1 Manual insertion

The manual insertion, as well as the manual modification or deletion of existing codes, is possible through the *Data Management* page of the *Short-Long codes* section.

A new mapping is inserted through the Add Short-Long Code button as per Figure 2:

| ı Manage      | Long Code     | Identifier Code Type   | Status   |      |
|---------------|---------------|------------------------|----------|------|
|               |               | Tutti                  | ▼ Active | ▼ Se |
|               |               | Figure 2               |          |      |
| clicked, the  | window in Fig | gure 3 will be prompte | ed:      |      |
|               | Add           | Short-Long             | Code     | ×    |
| Short Code    |               |                        |          |      |
|               |               |                        |          |      |
| Long Code     |               |                        |          |      |
|               |               |                        |          |      |
| Identifier Co | de Type       |                        |          |      |
| Client LEI    |               |                        |          | •    |
| Notes         |               |                        |          |      |
|               |               |                        |          |      |
|               |               |                        |          |      |
|               |               | Send                   |          |      |

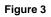

Table 1 summarizes the information to be provided in Figure 3:

April 2018

| Field Name           | Mandatory | Description                 |
|----------------------|-----------|-----------------------------|
|                      |           |                             |
| Short Code           | Y         | 4 – 4,294,967,295           |
|                      |           |                             |
| Long Code            | Y         | Up to 50 alphanumeric chars |
|                      |           |                             |
|                      |           | Client LEI                  |
| Identifier Code Type | Y         | Natural Person              |
|                      |           | Algorithm                   |
|                      |           |                             |
| Notes                | Ν         | Free text field             |
|                      | Table     | e 1                         |

The new short-long code pair will be active as soon as it is inserted by the user and validated by the system. The constraints detailed at paragraph 3.0 are enforced by the system as soon as the new code is inserted<sup>1</sup>.

Once the new record is created, it will appear in the list of the mappings registered under the trading firm, as reported in Figure 4:

| Short Code | Long Code   | ↓ Identifier Code Type | \$               |
|------------|-------------|------------------------|------------------|
| 8          | National ID | Natural Person         | <del>r</del> ⊚ × |
|            |             | Figure 4               |                  |

The user can now request an update of the record.

Clicking on the View Icon <sup>55</sup> on a record in the table, a pop-up will be shown, allowing the user to see the details of the selected short-long code. The user could also modify all the fields but the *Short Code* and the Identifier Code Type.

It is important to point out that cancelling a Short/Long code mapping is not allowed.

<sup>&</sup>lt;sup>1</sup> The same constraints are enforced for records entered with bulk uploads as reported in paragraphs 2.2 and 2.3.

April 2018

In this section it's possible to search for an existing active Short-Long code using the filters in the top of the page and clicking the *Search* button. By default, only active short-long codes are shown. In order to show inactive codes, the user could specify the related value in the *Status* filter and click the *Search* button. The user can change the number of items per page working on the dedicated listbox on the bottom of the page. Different options are available.

The *Download Report* button allows the user to download a .csv file containing all the records according to the filters used. Only records related to the venues the user has privileges on can be downloaded. The following fields are included in the file:

- Short code
- Long code
- Identifier code type
- Venue
- ActivationDate

April 2018

#### 2.2 Bulk Upload via web interface

The Bulk Upload functionality is available in the *Bulk Upload* page of the *Short-Long codes* section and allows a Member Portal user to register a new set of short-long code mappings through the upload of a .csv file on the website. Amendments and cancelations of existing mappings are also permitted.

The .csv file used for the bulk upload has the fields listed in Table 2:

| Field Name           | Mandatory | Description                                        |
|----------------------|-----------|----------------------------------------------------|
| Short Code           | Y         | 4 - 4,294,967,295                                  |
|                      |           | 4 - 4,294,907,295                                  |
| Long Code            | Y         | 50 alphanumeric chars                              |
| Identifier Code Type | Y         | L: Client LEI<br>N: Natural Person<br>A: Algorithm |
| Notes                | Ν         | Free text field                                    |
| Operation Type       | Y         | 0: New<br>1: Update<br><del>2: Delete</del>        |
|                      | Table     | 2. 201010                                          |

Table 2

It is important to point out that cancelling a Short/Long code mapping is not allowed.

The record reported in Figure 4 would have been reported in the .csv file as follows:

Short Code,Long Code,Identifier Code Type,Notes,Operation Type 8,National ID,N,,0

No restrictions are introduced to the name of the .csv file.

April 2018

Please note that the same file can report only a record for each short-long code pair. In other words, it is restricted to request the insertion and deletion of the same short-long code pair in the same file. Should this happen, the system will return an error for each record in the file.

Once the .csv file is produced, it can be selected by clicking on the *Browse* button and then uploaded onto the system with the *Upload CSV* button as reported in Figure 5:

| File CSV                                            |  |  |  |  |
|-----------------------------------------------------|--|--|--|--|
| Browse No file selected.                            |  |  |  |  |
| Replace the whole list of existing short-long codes |  |  |  |  |
| Upload CSV                                          |  |  |  |  |

Download CSV Template

Figure 5

When uploading the file, the user can insert and modify the existing set of short-long codes, hence working by difference.

Uploading 'from scratch' is not allowed.

 replace the whole list of existing short-long codes with the ones included in the file, hence working from scratch. In this case the box *Replace the whole list of existing short-long codes* has to be ticked before clicking on the *Upload CSV* file. In addition, *Operation Type* can only be populated with 0.

A *Download CSV Template* button is also available to download a sample file containing the headers listed in Table 2.

Once the bulk upload has been fully processed by the system, an email to the Contract Representative and the Company Users having privileges on the section will be sent. Contextually, a record displaying the status of the upload is shown as per Figure 6:

| Upload Id | <ul> <li>Upload Date</li> </ul> | Status    | User File | Result File | Error File | ¢ |
|-----------|---------------------------------|-----------|-----------|-------------|------------|---|
| 1003      | 2017-08-25 16:20                | Published | Download  | Download    |            |   |
|           |                                 |           |           |             |            |   |

Figure 6

The following labels are displayed:

April 2018

- Upload Id: unique identifier of the upload
- Upload Date: date in which the upload has been made
- Status: can have one of the following three values:
  - *In Progress*: the bulk upload is still in progress. The page will automatically reload once the upload is completed;
  - Published: all the records in the file went through without errors
  - Published with errors: some records contained errors
  - Not Published: all the records contained errors
- User File: the user's original .csv
- *Result File*: a .txt file containing the number of records which have been added, updated, deleted.
- *Error File*: a .csv file listing the records containing errors. An *Error Description* field is added to instruct the user of the error.

The User File, Result File and Error File documents are kept onto the system up to five working days.

Finally, the user must be aware that only one bulk upload at a time is permitted, otherwise a warning message alerting of an ongoing upload is prompted.

April 2018

#### 2.3 Bulk Upload via SFTP

The same file prepared according with the specifications reported at paragraph 2.2 can be stored in a SFTP server. However, a specific naming convention has to be used:

| Field Name | Description                                                                                                    |
|------------|----------------------------------------------------------------------------------------------------|
| Venue      | Borsa Italiana: BIT<br>EuroTLX: ETLX<br>London Stock Exchange: LSE<br>Turquoise: TQ                                                                                                    |
| YYYYMMDD   | Date in the YYYMMDD format                                                                                                    |
| NN         | Users can upload more than one file at a time,<br>consequently a progressive number NN of the daily<br>upload must be included in the name of the file – the<br>minimum admitted value is 01. The Member Portal will<br>manage the queue of the files on the Member Portal<br>server. |

Venue\_ShortLongCodes\_YYYYMMDD\_NN.csv

The SFTP service is available at data.lseg.com.

The Contract Representative - or any other Company User previously authorized by the Contract Representative, can request an SFTP user directly through the Member Portal, in the *SFTP Users* page of the *Short-Long Codes* section.

April 2018

Each trading firm can request up to one SFTP user per single venue and must decide, at the time of the request, whether to upload the .csv file by difference or from scratch as described at paragraph 2.2 and as shown in Figure 7:

| Add new SFTP user | × |
|-------------------|---|
| Mifid II          |   |
| ShortLongCodes    |   |
| SFTP user's type  |   |
| By Difference     |   |
| From Scratch      |   |
| Add               |   |

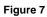

In addition, at the time of the request of the SFTP user, customers are required to specify one or more public IP addresses from which they will be connecting to the server. Multiple IP addresses are separated by ;. Ranges are accepted in the last octet (i.e. 0/26, 0-63).

Once the credentials to access the SFTP are received, customers are required to connect to https://data.lseg.com and reset the password. In order to do so, the public IP address used to connect to the webpage must be included among the list of the IPs authorized to access the SFTP server.

The root folder of the SFTP server is the FirmID which, in turn, contains an *IN* and a *OUT* folder with respectively read-write and read only access. These folders contain either the subfolder *BY\_DIFFERENCE* or *FROM\_SCRATCH* depending on the upload method chosen at the time of the request of the SFTP user.

In the event an upload 'from scratch' is the chosen option, the short-long codes included in the file overwrites the ones available on the member portal. In addition, the records not included in the file but available on the member portal will not be cancelled.

April 2018

All the records included in the .csv file must have  $OperationType = 0.^{2}$ 

Consequently, bulk upload .csv files has to be stored into the dedicated subfolder of the *IN* folder and *Results File* and *Errors File* (if available) must be retrieved in the dedicated subfolder of the *OUT* folder.

Figure 8 details the main structure of the STFP server.

<sup>&</sup>lt;sup>2</sup> Refer to paragraph 3.0 for additional details

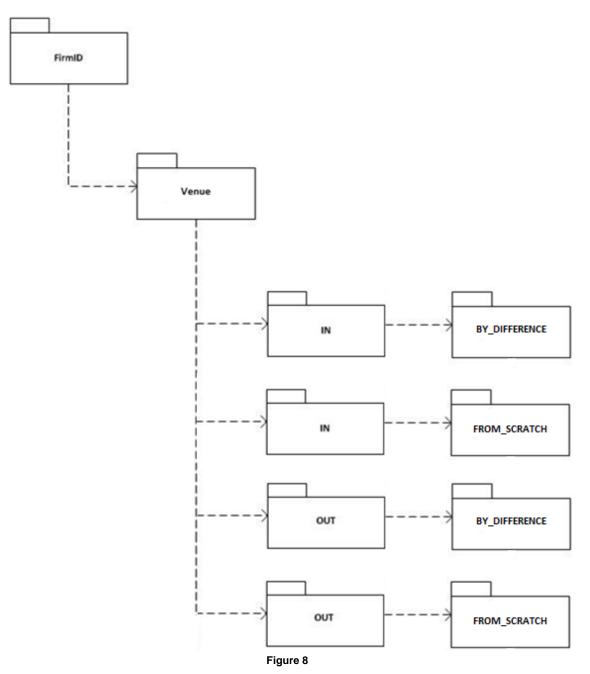

April 2018

#### 3.0 Constraints

The following constraints apply whenever an insertion or an amendment of a record occur:

• Two different records can not have the same pair *Short Code-Identifier Code Type* for the same venue.

In other words, it is possible to use the same pair *Short Code-Identifier Code Type* on different venues.

- We expect *Local Person Identifier* and *Legal Identity Identifiers* to be used respectively to identify a *Natural Person* and a *LEI* (they must not be used to identify an algorithm, failing which the record would be rejected)
- The Short Code can be used only once during the system lifetime for the same Identifier Code Type. Consequently, following a cancellation, its value will not be reusable for new mappings.
- Adding (OperationType = 0) an already existing record is treated as an amendment (OperationType = 1). This is valid for both bulk upload via web interface and SFTP
- Modifying (OperationType = 1) a non-existing records is treated as an insertion (OperationType = 0). This is valid for both bulk upload via web interface and SFTP
- the Algo ID is a free text.

As a consequence of the above constraints, when uploading (manually or via SFTP) a file replacing the whole list of existing short-long codes with the ones included in the file, <u>all</u> the previously active short codes not contained in the new file will be cancelled and will not be usable again.

April 2018

#### 4.0 Reports

The Reports section allows the user to download the *Missing Short Codes* reports of the last five working days. A *Missing Short Codes* report is a file listing the discrepancies between the records reported on the Member Portal and those used as part of the market message layout sent to the exchange. <u>Only the first 1,000 missing records will be included in the *Missing Short Codes* report. Customers might request to their Technical Account Manager an ad-hoc extraction containing all the missing records.</u>

The user is expected to insert any missing short code into the Member Portal in order to fill the gap.

The Missing Short Code report for the day T is available at T+1.

April 2018

#### 5.0 Contacts

Milan Technical Account Management and Professional Services : Group: +39 02 72426512 Clients-Services@borsaitaliana.it

London Technical Account Management: +44 (0) 20 7797 3939 Londontam@lseg.com